# Cisco IP Phone 8800シリーズマルチプラットフ ォーム電話機での電話機の問題のレポート

## 目的 Ī

Cisco 8800シリーズIP PhoneのProblem Reporting Tool(PRT)を使用すると、電話機のログ を収集して管理者に送信できます。これらのログは、電話機の問題が発生した場合のトラブ ルシューティングに必要です。

この記事では、Cisco IP Phone 8800シリーズマルチプラットフォームで、Webベースのユ ーティリティと電話GUIを使用してPRTファイルを生成し、電話の問題を報告する方法を説 明します。

## 該当するデバイス Ī

• 8800 シリーズ

## [Software Version] Ì

● 11.0.1

## 電話の問題のレポート

## Webベースのユーティリティを使用

ステップ1:IP PhoneのWebベースのユーティリティにログインし、[Admin Login] > [ advanced]をクリックします。

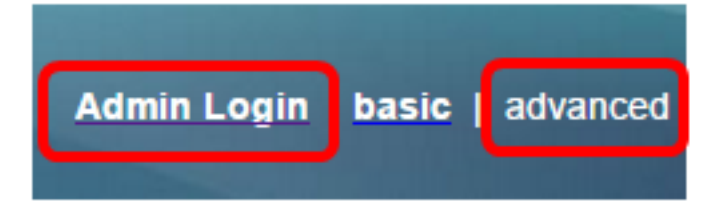

ステップ2:[情報(Info)] > [デバッグ情報(Debug Info)]をクリックします。

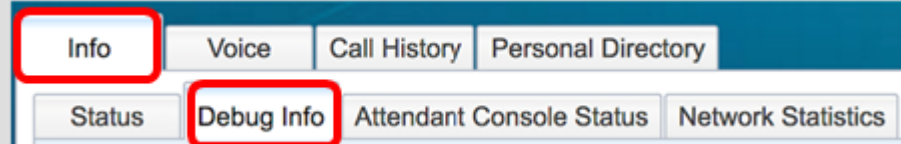

ステップ3:[Problem Reports (問題レポート)]で、[Generate PRT (PRTの生成)]ボタンを クリックして問題を報告します。

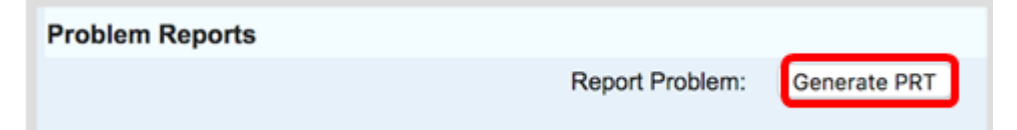

ステップ4:[Report Problem(問題のレポート)]ポップアップウィンドウの各フィールドに 、問題が発生した日時を入力します。

注:この例では、使用する日付は2017年8月2日、時刻は10:55:26 AMです。

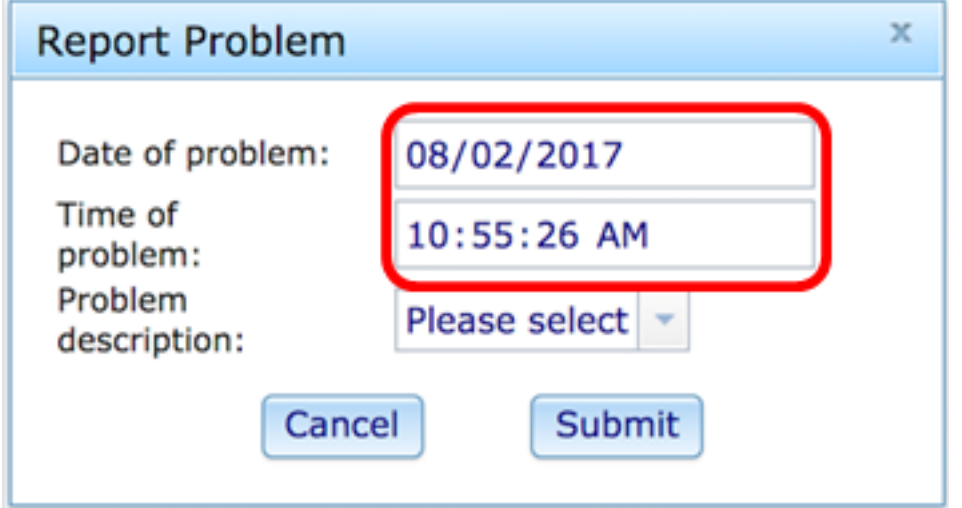

ステップ5:[Problem description(問題の説明)]領域のドロップダウン矢印をクリックして 、IP Phoneで発生している問題を正確に選択します。次のオプションがあります。

- 電話機の切断またはリブート
- ネットワーク接続障害
- 電話登録の失敗
- コールを発信できませんでした
- コールに応答できない
- コール機能が機能しない
- 音声/ビデオ品質が低い
- 片通話/ビデオ
- 音声/ビデオなし
- UI応答が遅い
- UI表示エラー
- その他

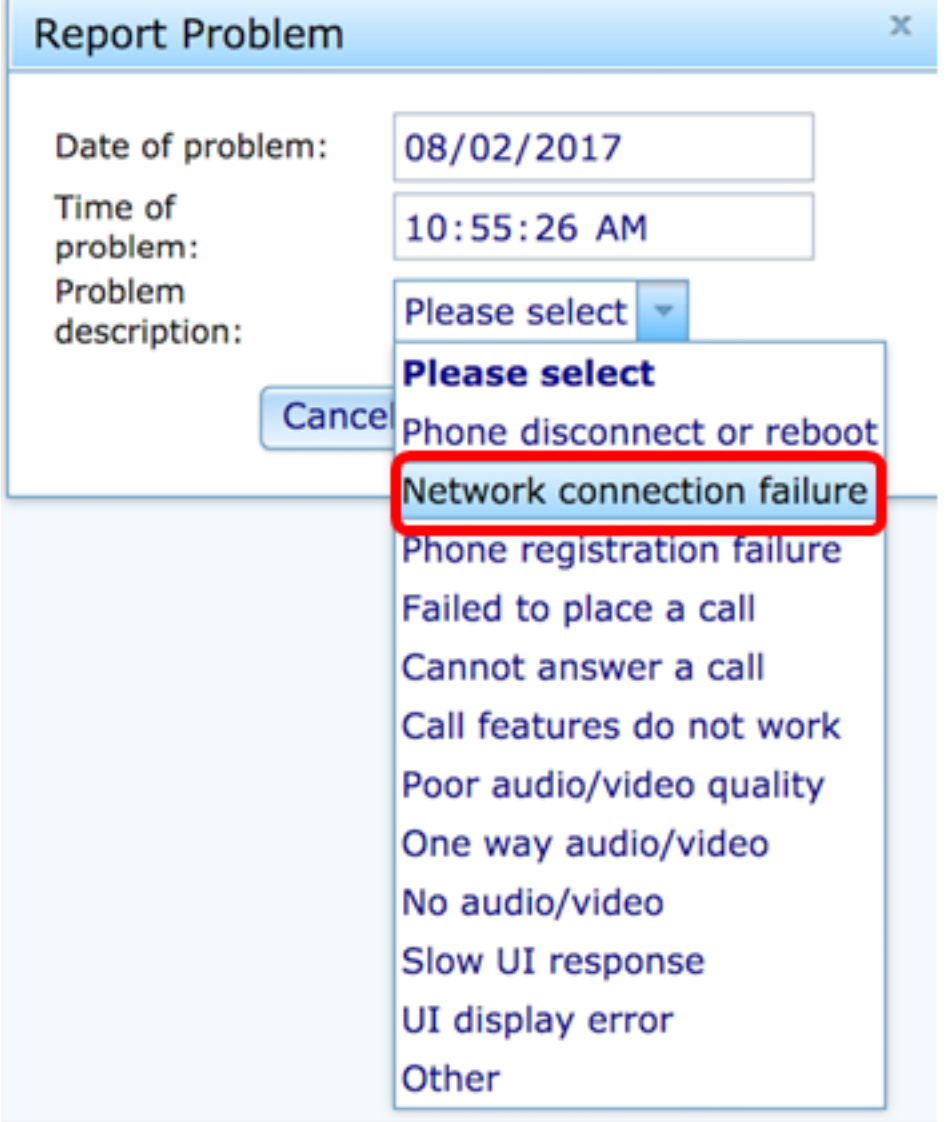

注:この例では、[Network connection failure]が選択されています。

ステップ 6:[Submit] をクリックします。

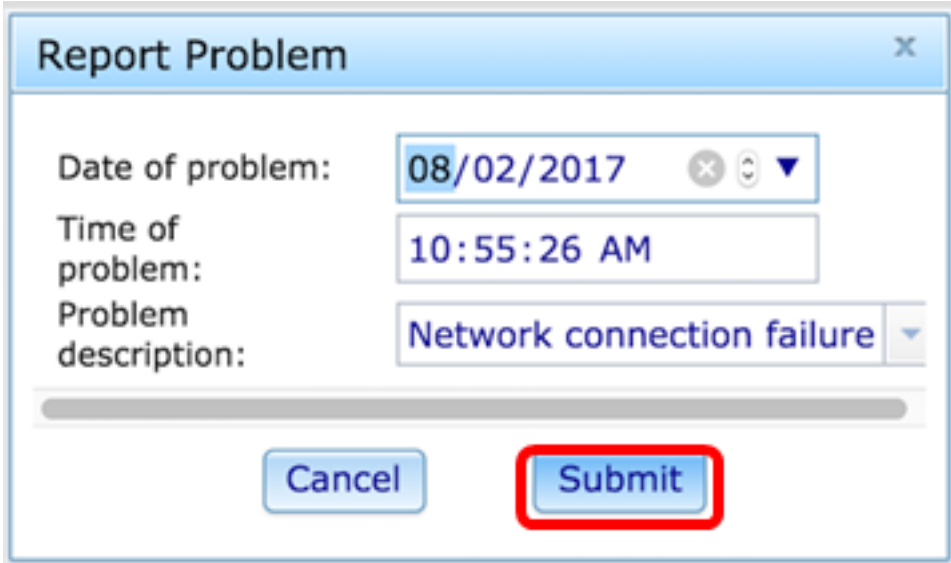

ステップ7:[Problem Report Status(問題レポートステータス)]ポップアップウィンドウが 表示され、PRTファイルが生成されたことが通知されます。[OK] をクリックします。

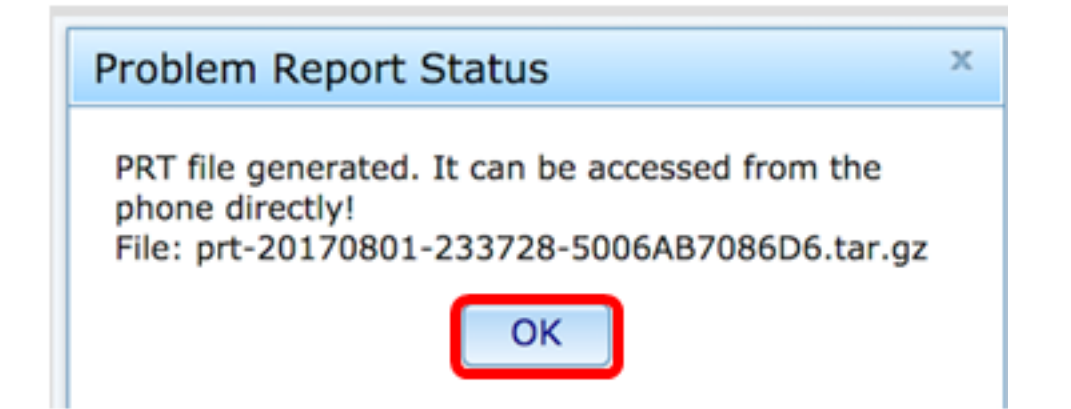

ステップ8:(オプション)[Prt File(ポートファイル)]領域のファイルリンクをクリックし て、問題レポートを表示します。リンクをクリックすると、ファイルが自動的にダウンロー ドされます。

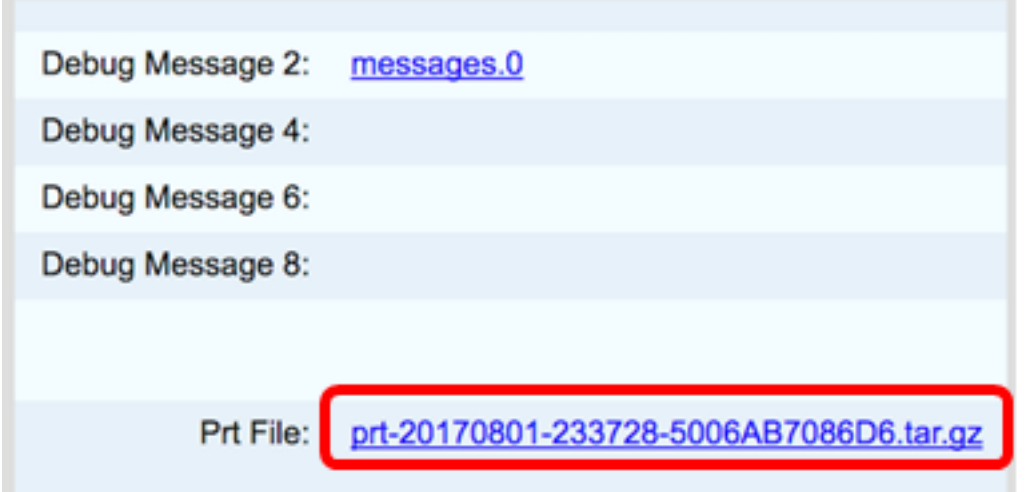

注:この例では、生成されるPRTファイルの名前はprt-20170801-233728- 5006AB7086D6.tar.gzです。

ステップ9:ファイル名の横にあるドロップダウン矢印をクリックし、[開く]をクリックし ます。ファイルのダウンロード先に移動します。

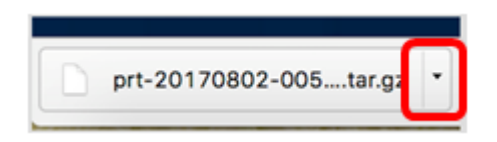

ステップ10:説明をクリックしてレポートを表示します。

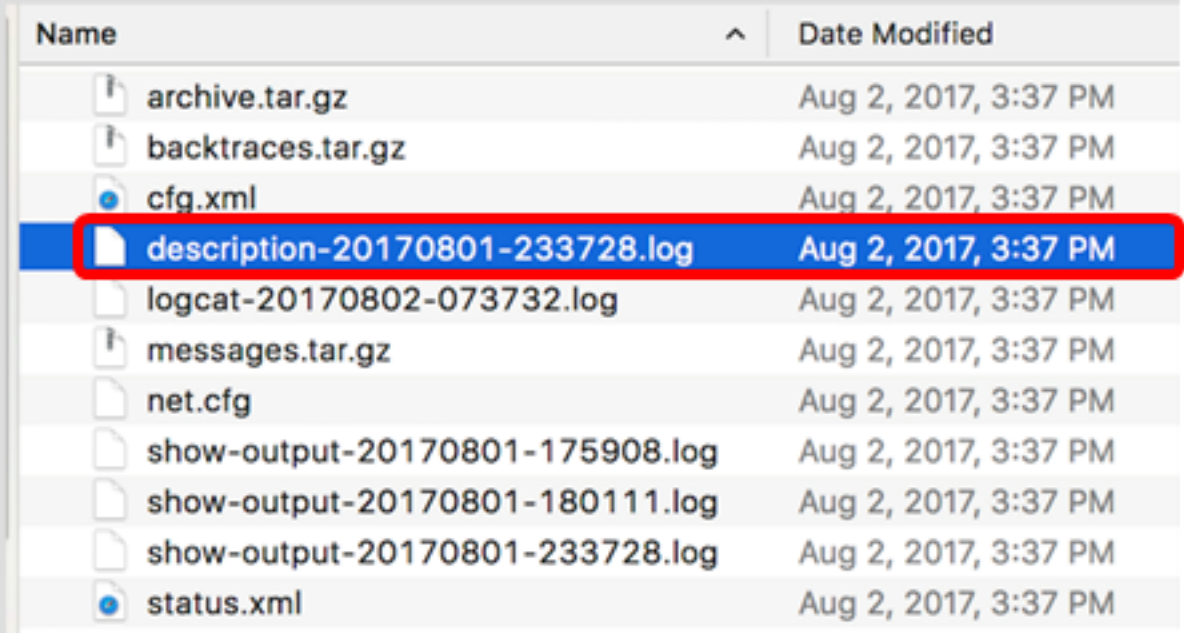

#### 注:.logファイルが開きます。この例では、description-20170801-233728.logが使用されて います。

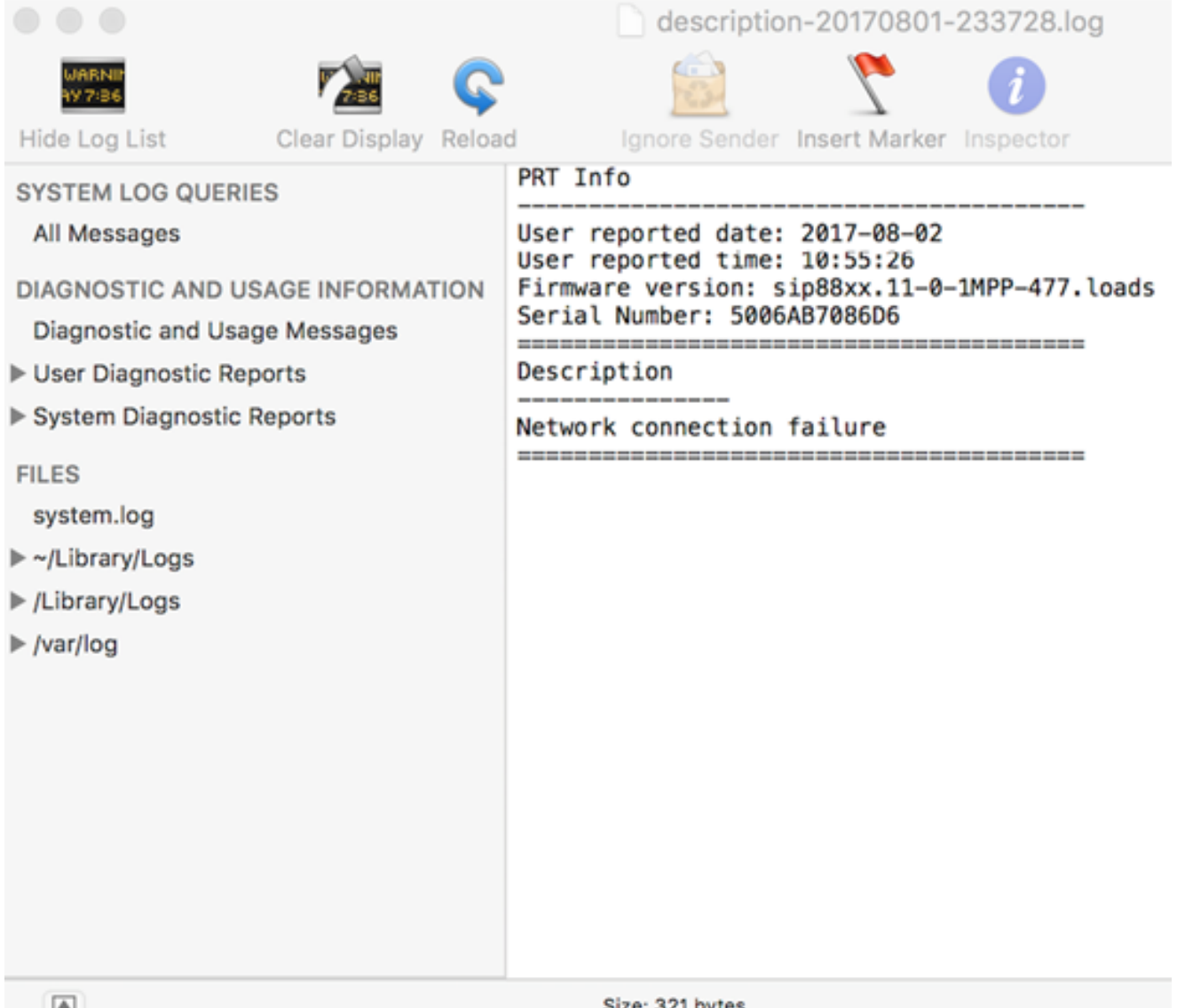

これで、Webベースのユーティリティを使用して、電話機に関する問題レポートが正常に生 成されました。

## 電話機のGUIを使用する

ステップ1:IP Phoneのアプリケーション・ボタンを押す。

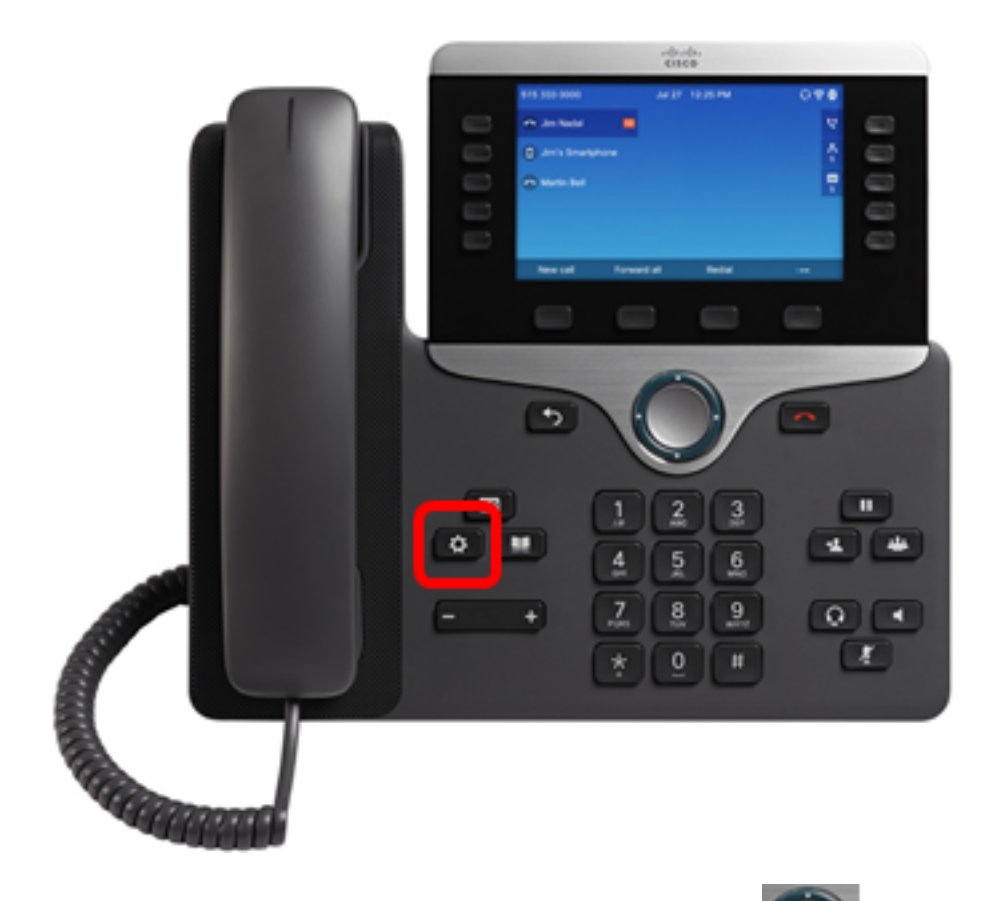

ステップ2:ナビゲーションクラスタボタンを使用し て、[ステータス]に移動し、 [選択]ソフトキーを押します。

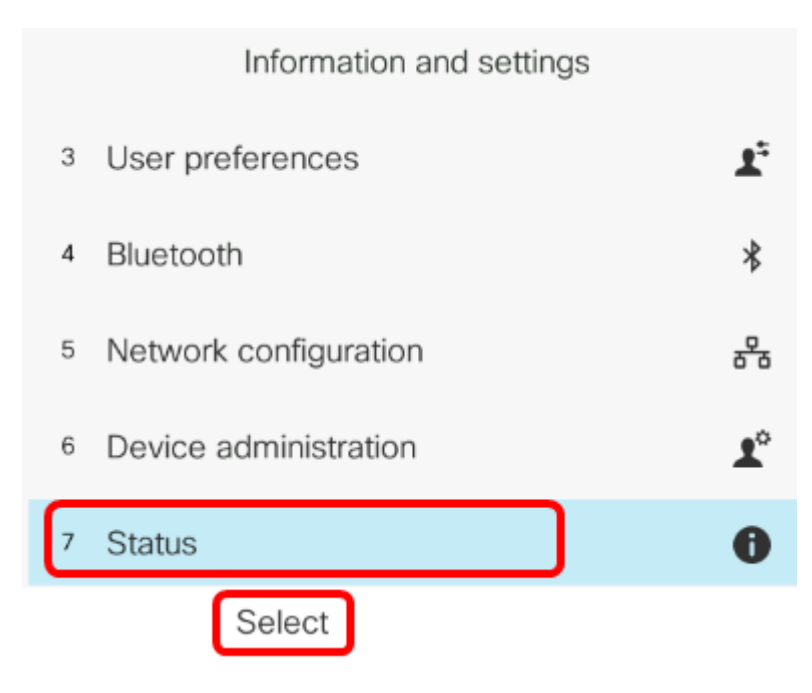

ステップ3:[Report problem]に移動し、[Select]ソフトキーを押します。

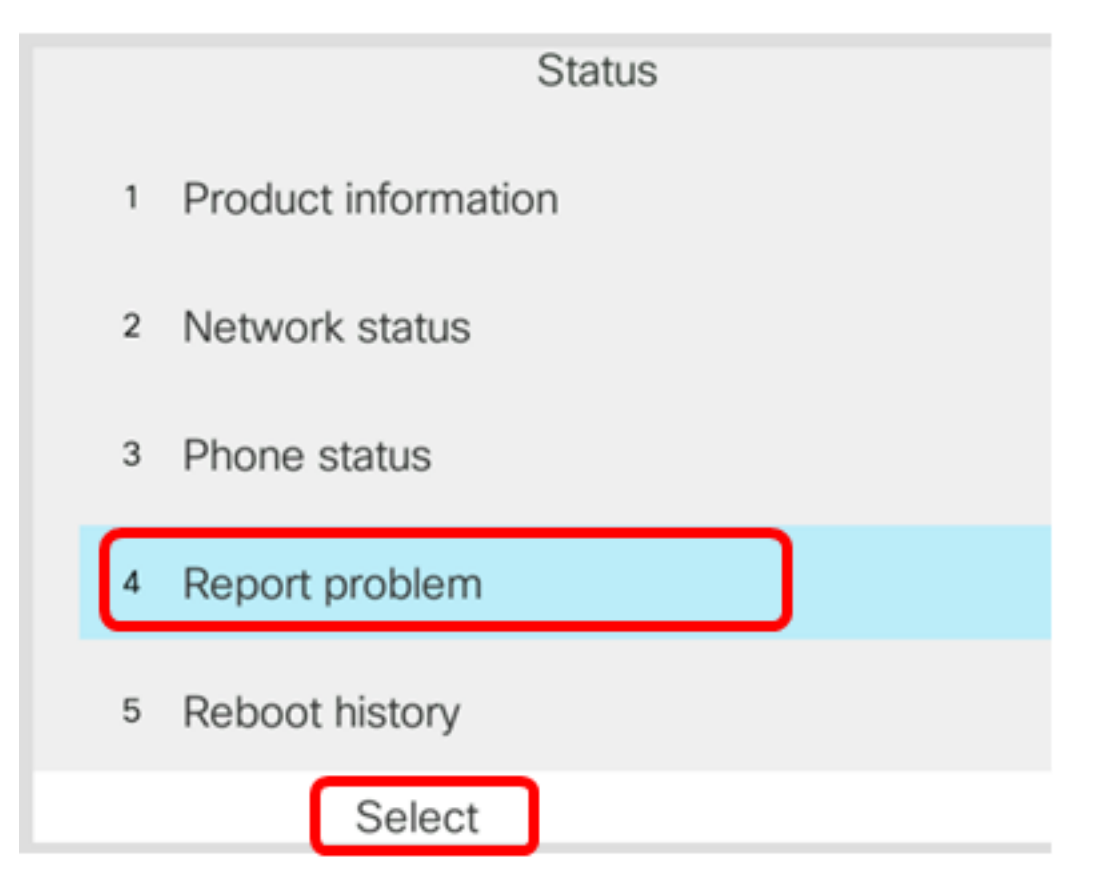

ステップ4:問題が発生した日時を、それぞれのフィールドに入力します。

注:この例では、使用する日付の形式は日/月/年であるため、2017年8月2日は02/08/2017、 時刻は1:45 AMです。

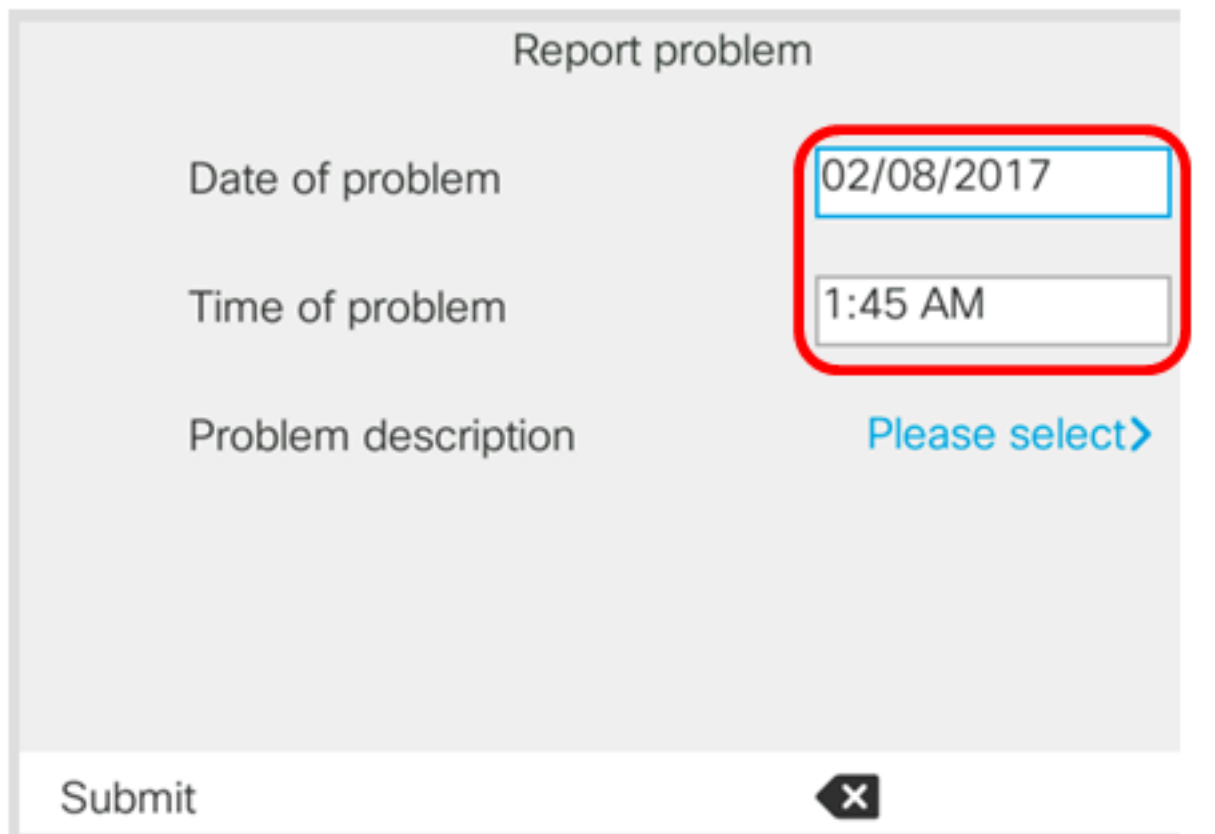

ステップ5:[Problem description]に移動し、[Navigation cluster]右ボタンを使用して問題の正

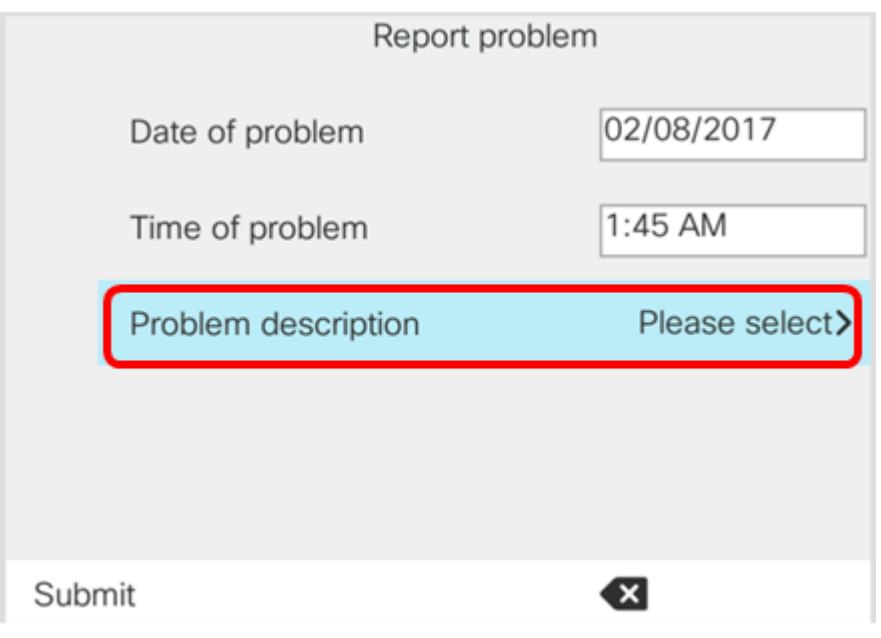

ステップ6:リストで問題の正確な説明を選択し、[選択]ソフトキーを押します。次のオプ ションがあります。

- 電話機の切断またはリブート
- ネットワーク接続障害
- 電話登録の失敗
- **•コールを発信できませんでした**
- **•コールに応答できない**
- コール機能が機能しない
- 音声/ビデオ品質が低い
- 片通話/ビデオ
- 音声/ビデオなし
- UI応答が遅い
- UI表示エラー
- その他

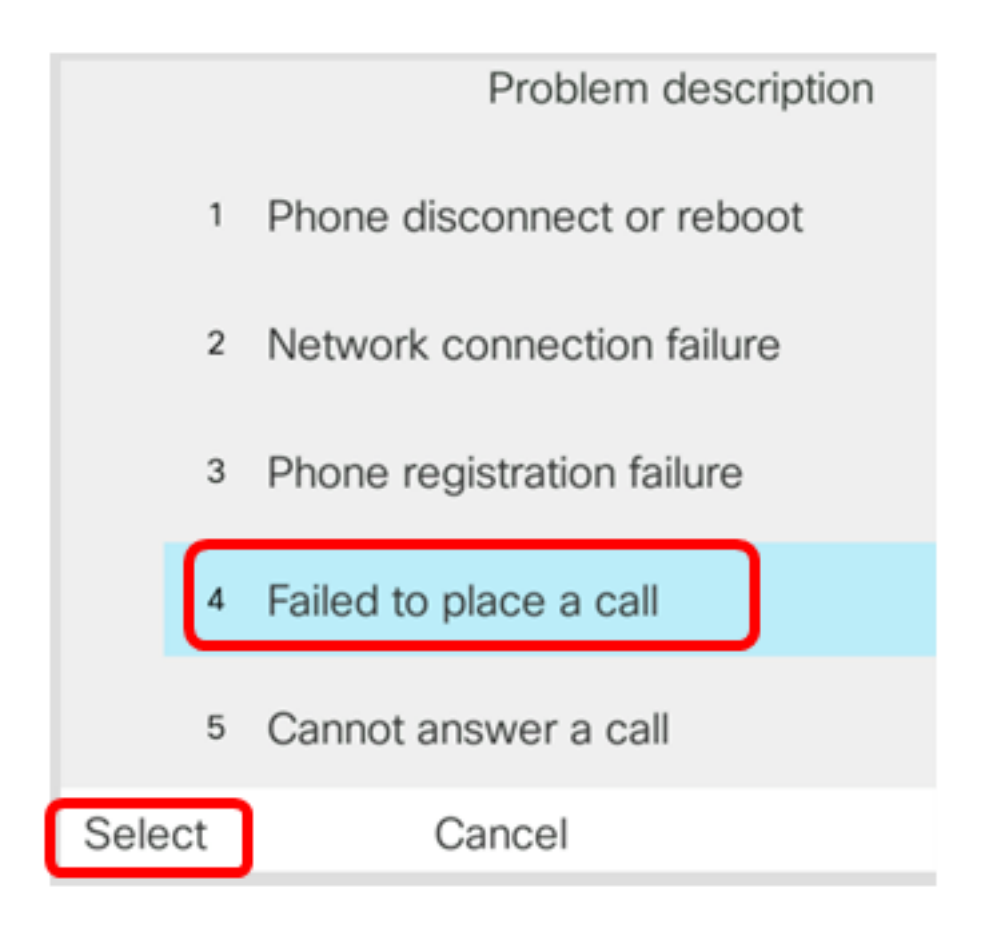

注:この例では、[Failed to place a call]が選択されています。

ステップ7:[送信]ソフトキーをクリックします。

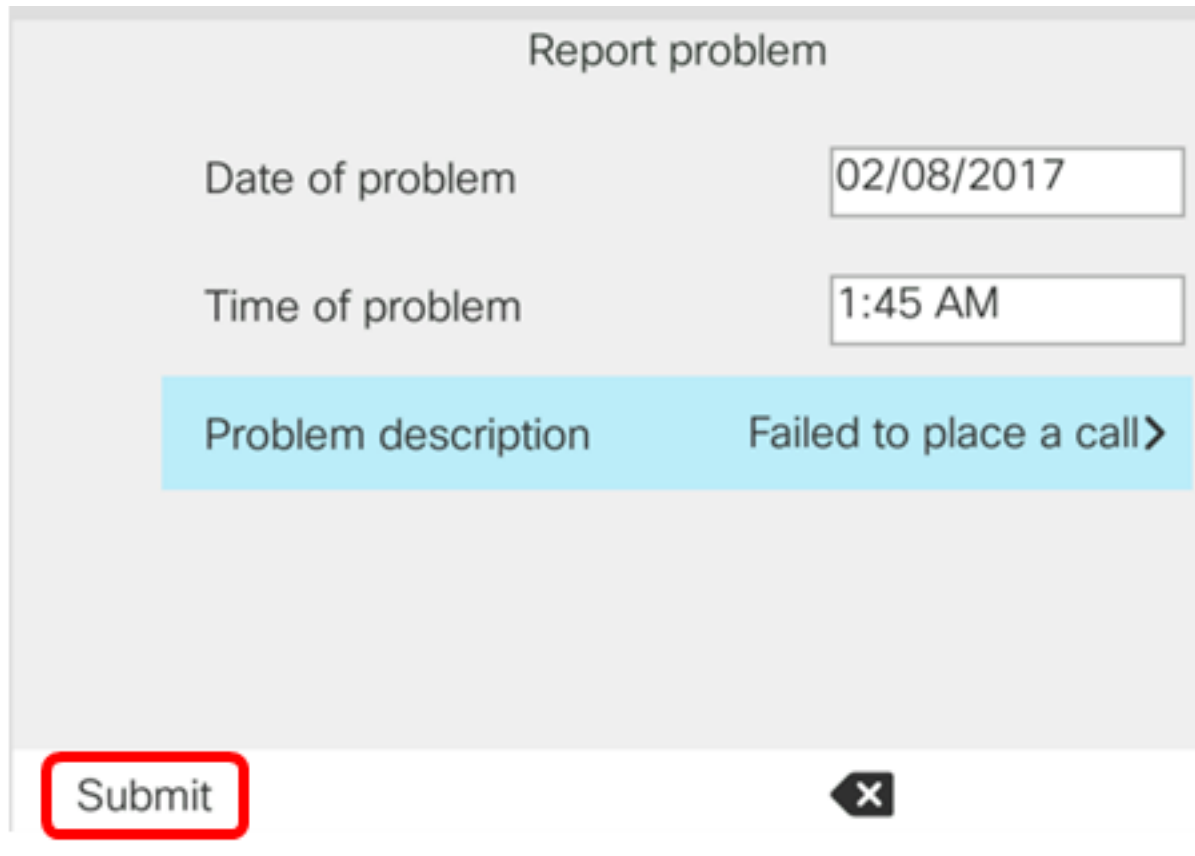

ステップ8:電話機がPRTファイルを生成している間、待機します。

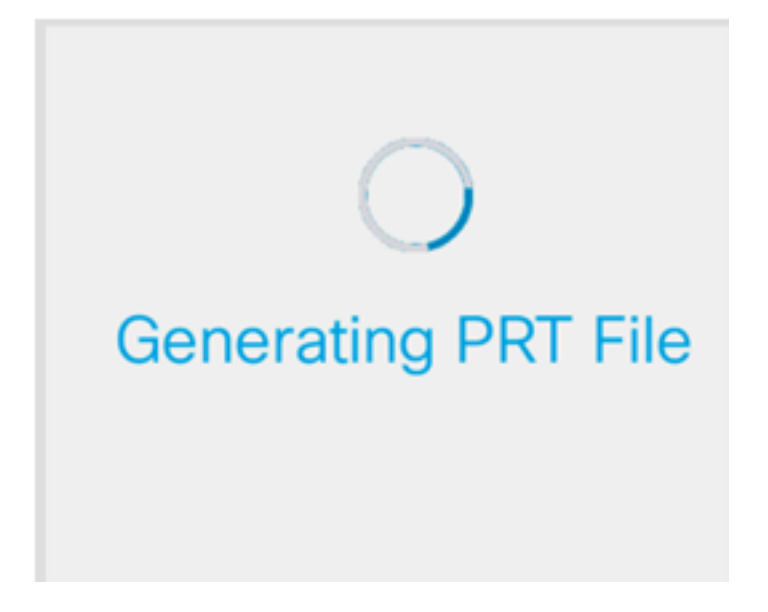

ステップ9:[Report problem]プロンプトが表示され、PRTファイルがWebページで使用可能 になったことが通知されます。[OK] をクリックします。

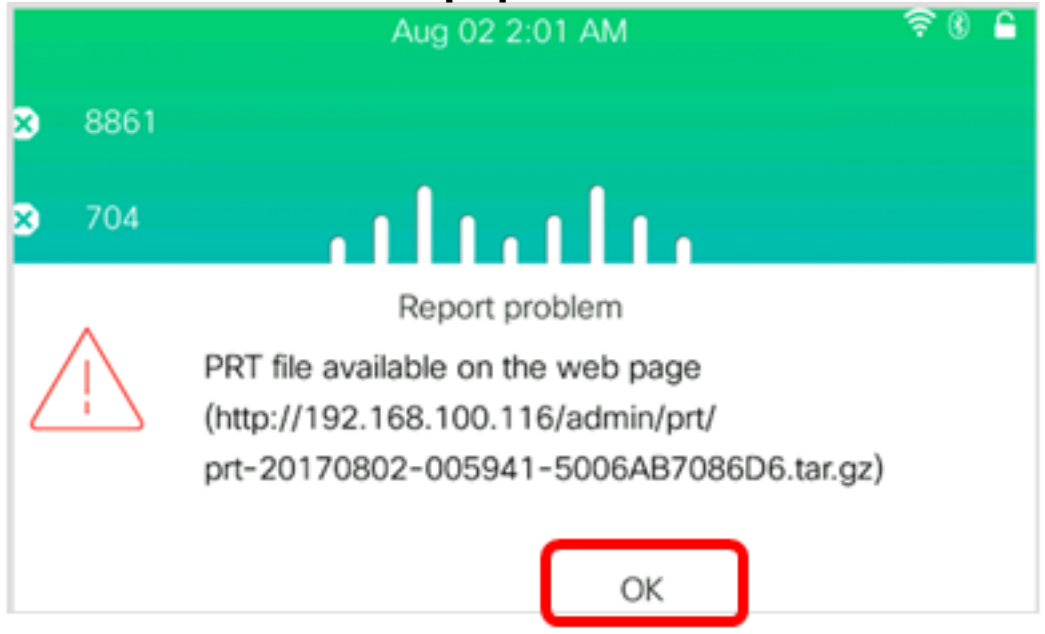

これで、電話機のGUIを使用して、IPフォンの電話機の問題が正常に報告されました。